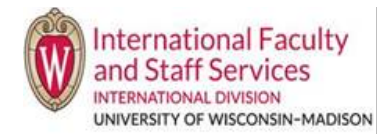

## **Option 1 – Through the main terradotta.wisc.edu homepage:**

1. Go to [terradotta.wisc.edu](https://terradotta.wisc.edu/index.cfm?FuseAction=Abroad.Home) in your browser. We recommend using Chrome or Firefox. Internet Explorer is not recommended.

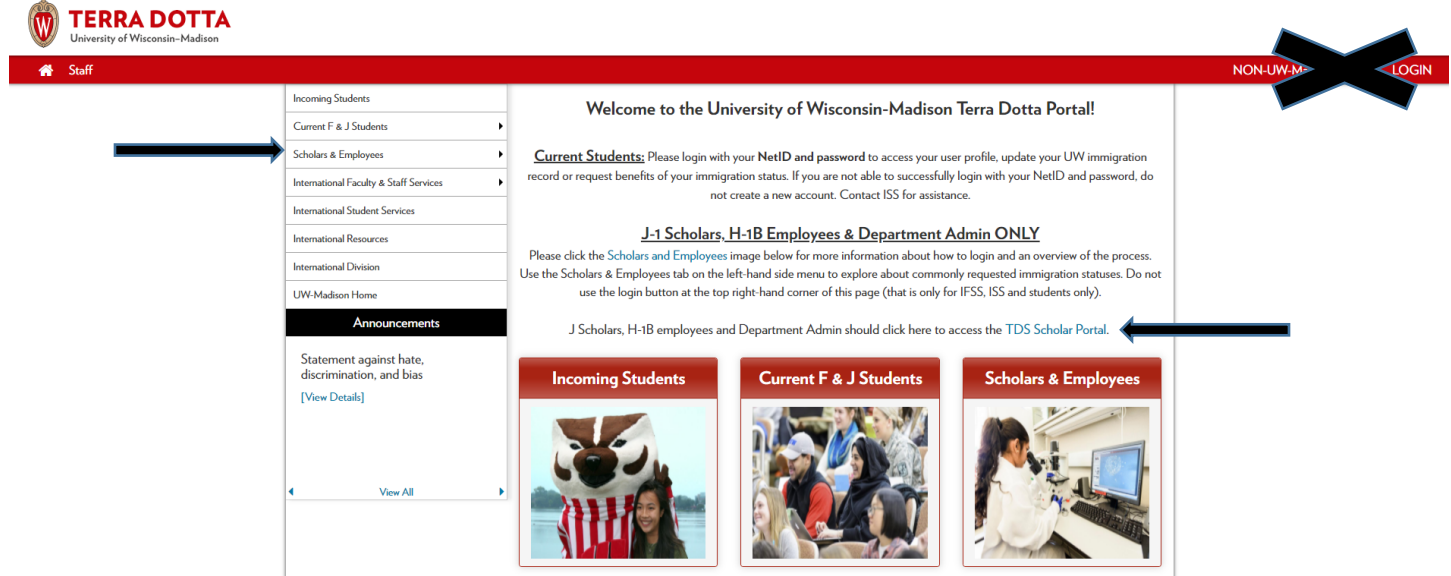

- 2. Click the Scholars & Employees picture or click Scholars & Employees from the menu on the left.
- 3. Click "TDS Scholar Profile".

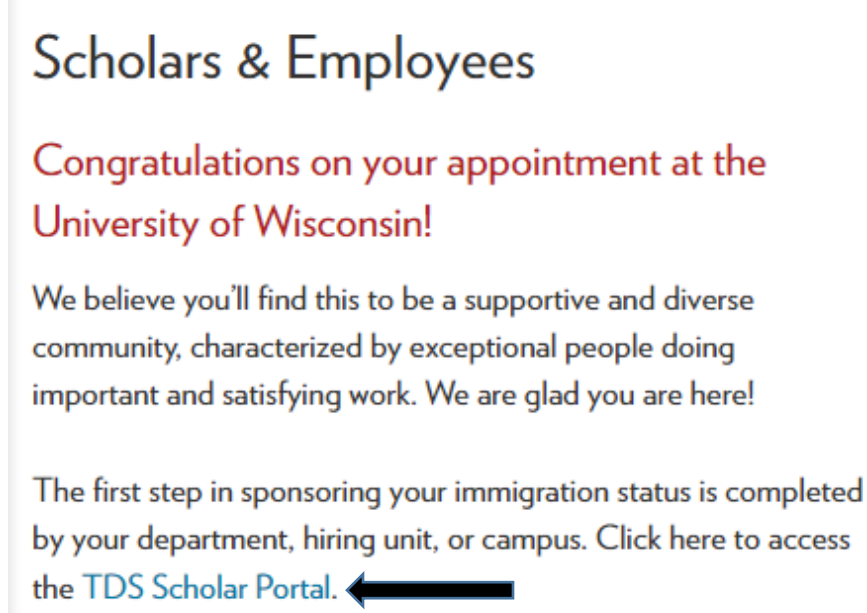

**4. Enter the email you provided to your Department Admin as your username** and your password (you should have received an email from Terra Dotta with your password for your first time logging in). If you cannot remember you password, click Forget Password. Click Login (DO NOT CLICK IFSS STAFF LOGIN).

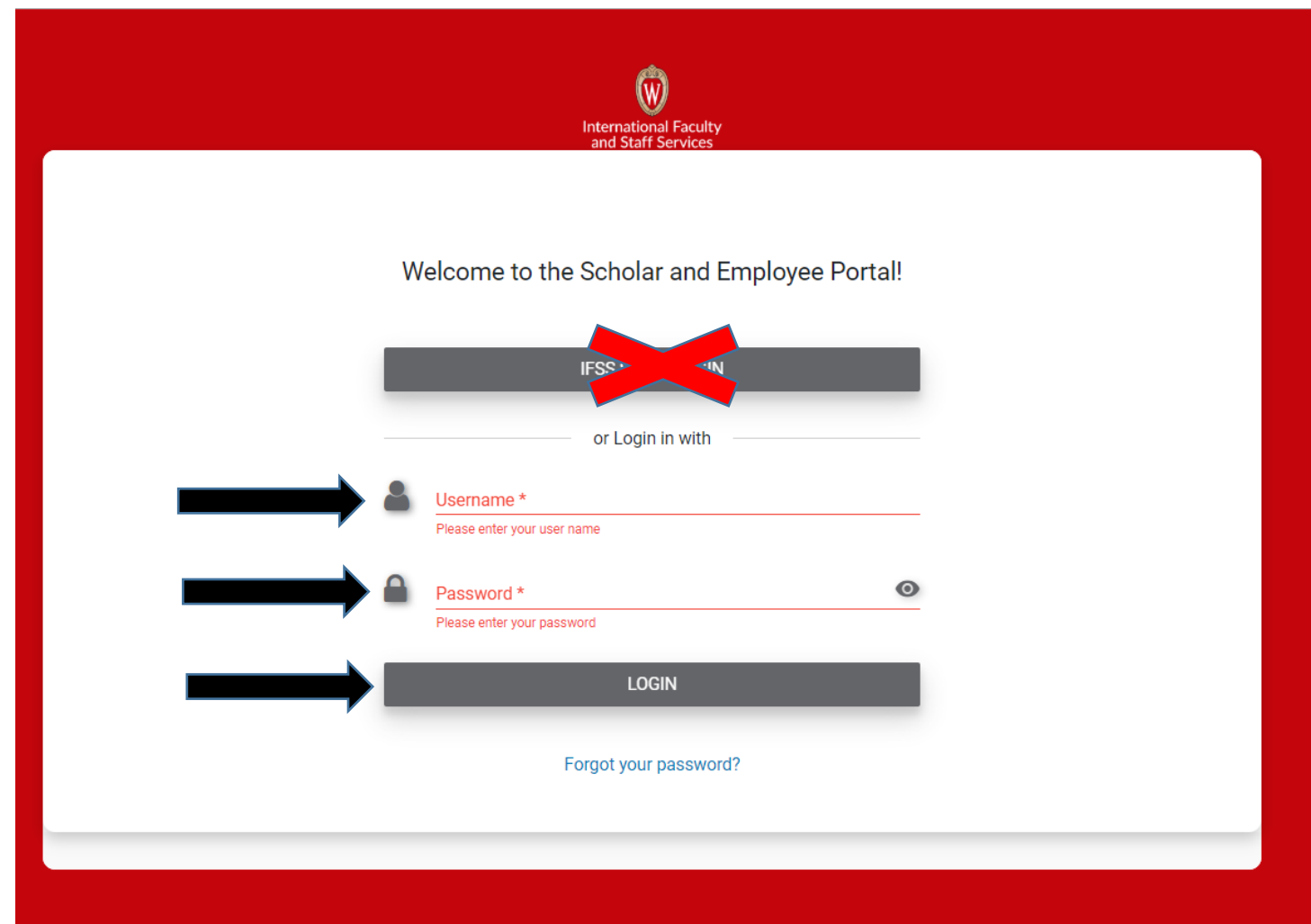

5. You dashboard when you login will look similar to this (the real site has UW logo and banner across top is red):

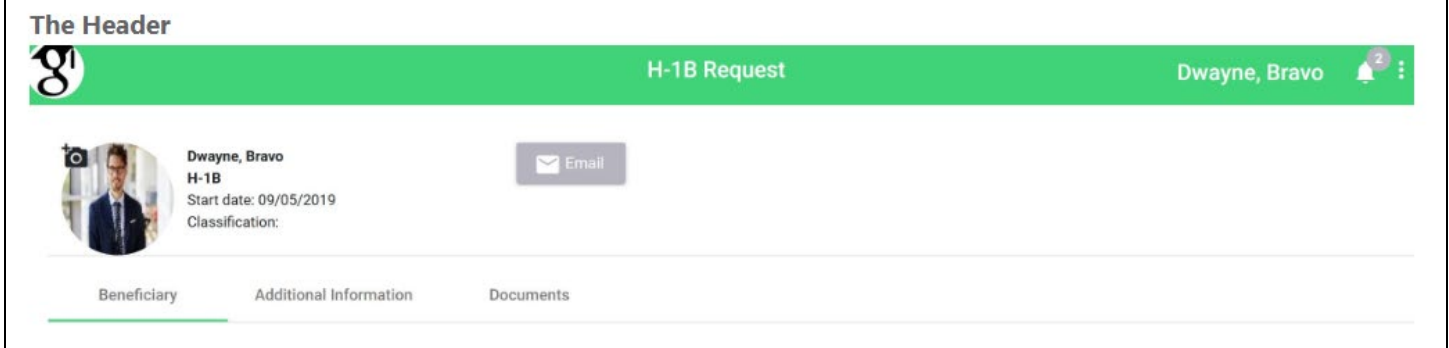

## **Option 2 – Login directly to the Terra Dotta Scholar Portal using link below.**

- Go to<https://terradotta.wisc.edu/index.cfm?FuseAction=scholarportal.department#/login> in your browser search bar. You may bookmark this link.
	- o Again, we recommend using Chrome or Firefox. Internet Explorer is not recommended.
	- o This link will take you directly to the #4 above to enter your username and password.